## **Phonak Remote 2.1**

**User Guide**

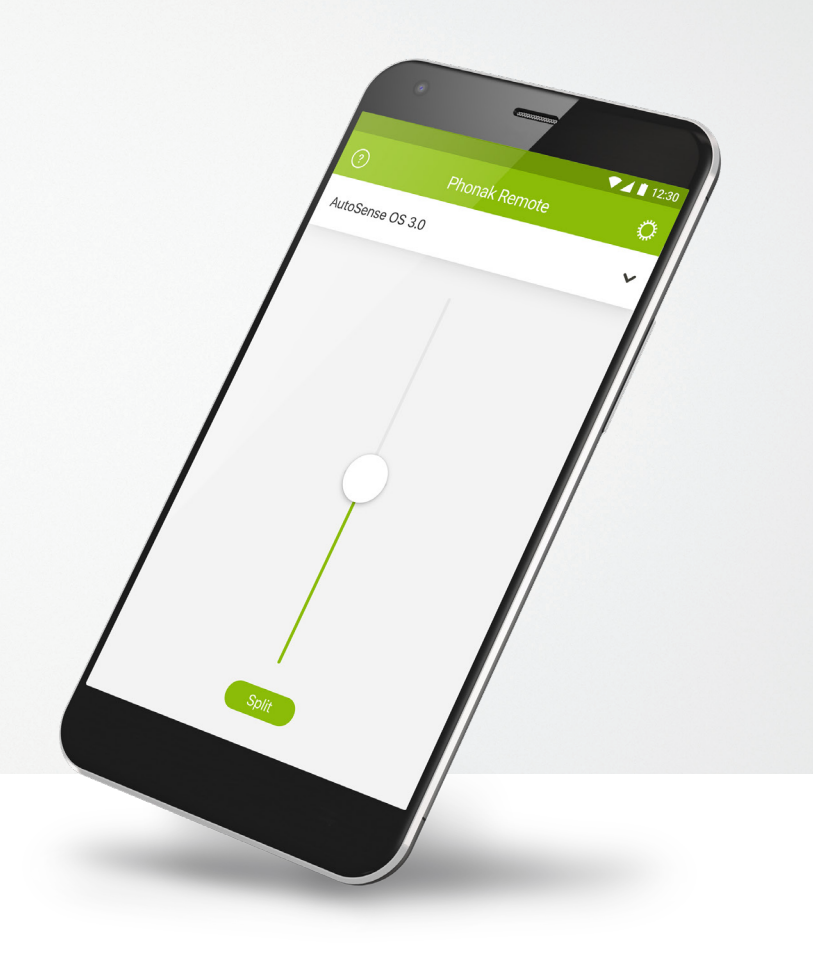

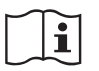

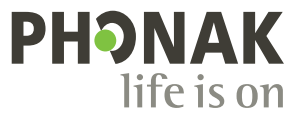

A Sonova brand

## **Getting started**

The Phonak Remote is an app developed by Sonova, the world leader in hearing solutions based in Zurich, Switzerland.

Read this user instructions thoroughly in order to benefit from all the possibilities it offers.

#### **Intended use**

 $\bigwedge$ 

The Phonak Remote app is intended for Android™ and Apple® iOS devices<sup>1</sup> to adjust certain aspects of Phonak hearing aids.

#### **Compatibility information:**

For the use of the Phonak Remote app, Phonak hearing aids with Bluetooth® connectivity are required. Phonak Remote can be used on Phones with Bluetooth Low-Energy (BT-LE) capability and is compatible with iPhone 5s and newer running iOS Version 10.2 or newer. Phonak Remote can be used on Google Mobile Services (GMS) certified Android devices supporting Bluetooth 4.2 and Android OS 6.0 and newer.

 $\bigcap$ 

Some phones have touch sounds or keypad tones, which could simulate a streaming to the hearing aid. Go to your phone settings, select sounds and make sure that all touch sounds and keypad tones are deactivated.

1 Compatible phones: The Phonak Remote app can be used only on phones with Bluetooth® low energy technology capability.

The Bluetooth® word mark and logos are registered trademarks owned by Bluetooth SIG, Inc. and any use of such marks by Sonova is under license. Other trademarks and trade names are those of their respective owners. Apple®, the Apple logo, iPhone, and iOS are trademarks of Apple Inc., registered in the U.S. and other countries. App Store is a service mark of Apple Inc.

Android™, Google Play, and the Google Play logo are trademarks of Google Inc.

## **Contents**

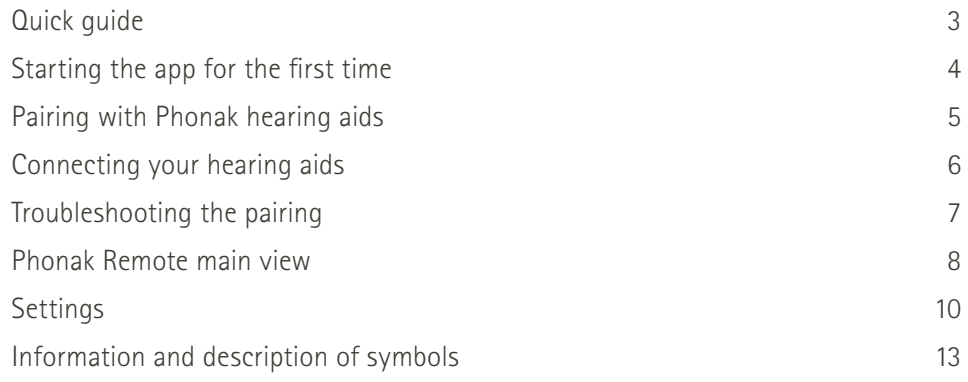

## **Quick guide**

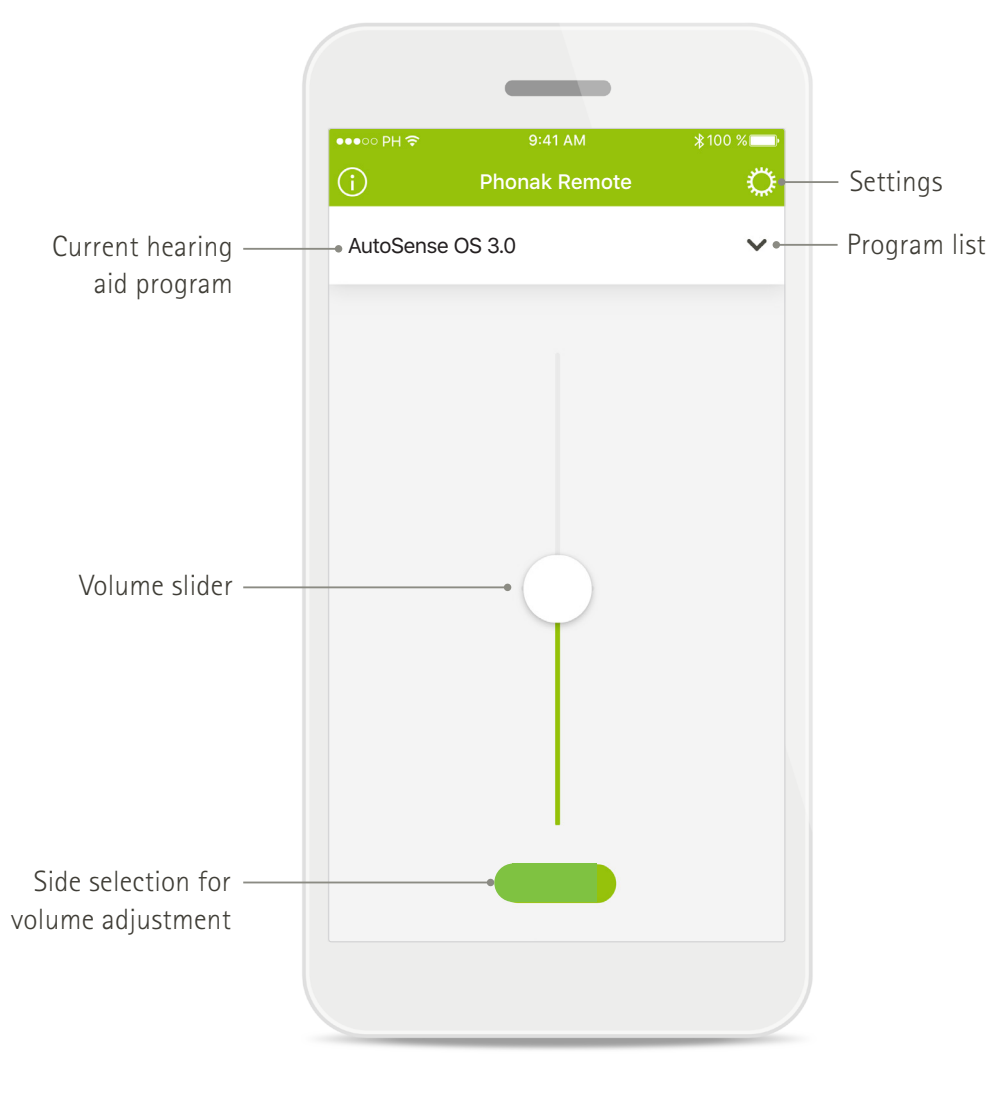

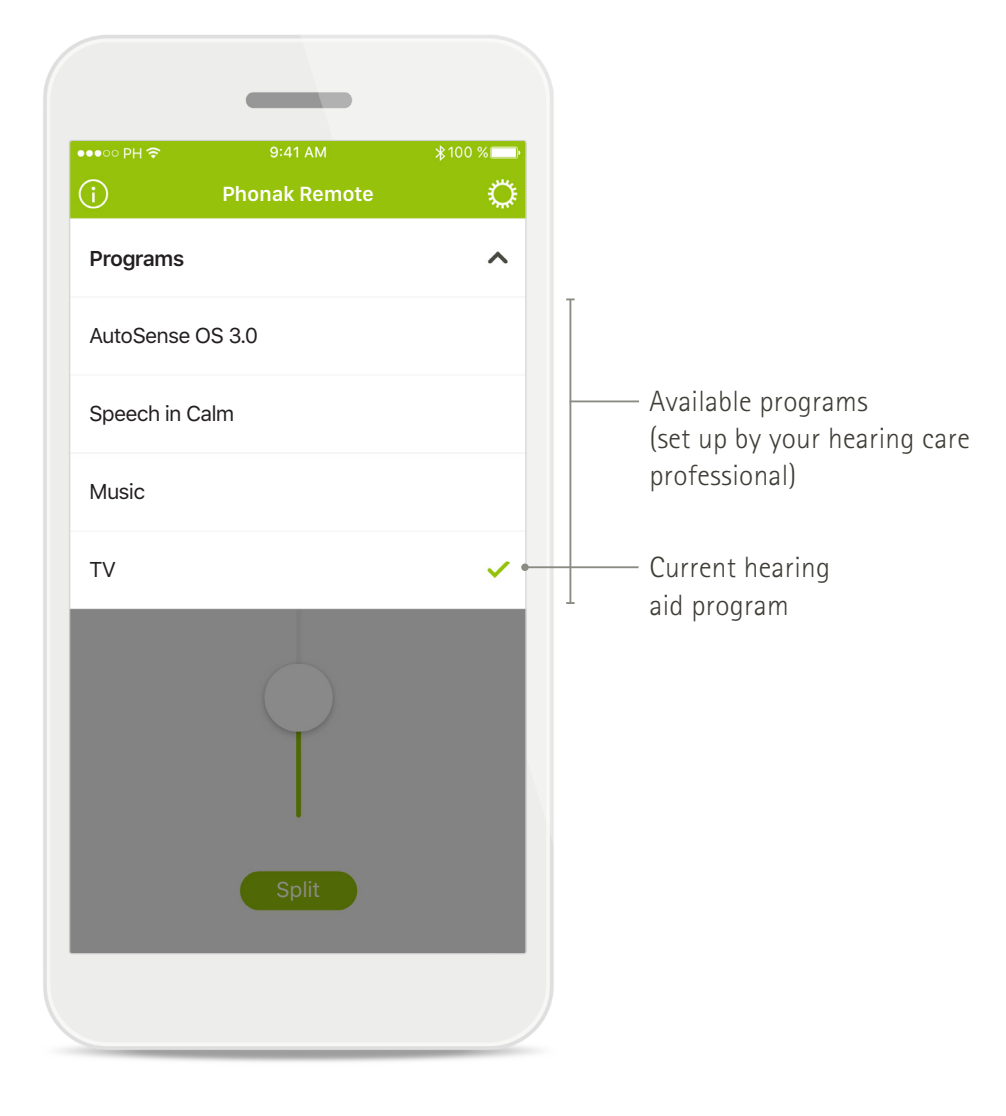

**Main screen Program list** 

## **Starting the app for the first time**

#### **After the installation of the app, several steps need to be taken. These only need to be done once.**

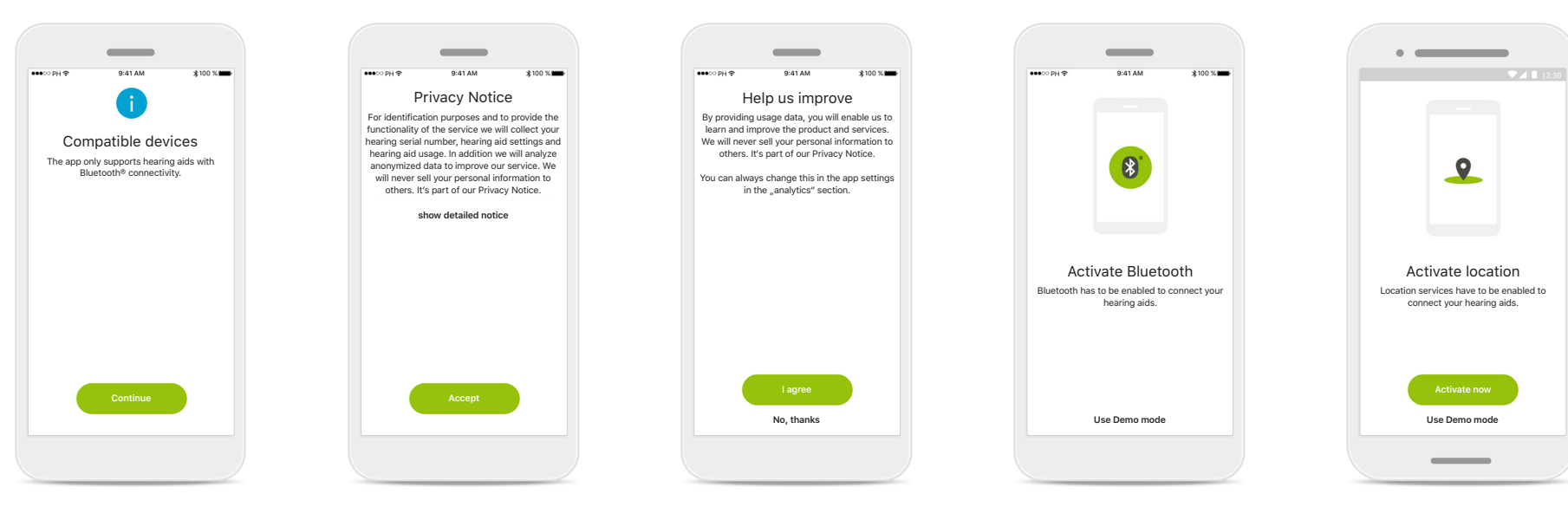

#### **Compatible devices**

Only Phonak hearing aids with Bluetooth connectivity can be used with this app.

#### **Privacy policy** In order to use the app, you must [**Accept**] the Privacy policy to continue.

**Product improvement** You can optionally share usage data, which enables us to learn and improve future products.

#### **Bluetooth**

In order to use the app, Bluetooth must be enabled to allow communication with the hearing aids.

#### **Location**

On Android devices, you must enable Location Services when pairing to Bluetooth devices.

## **Pairing with Phonak hearing aids**

**To connect Bluetooth enabled hearing aids with the Phonak Remote app, please follow the instructions below.**

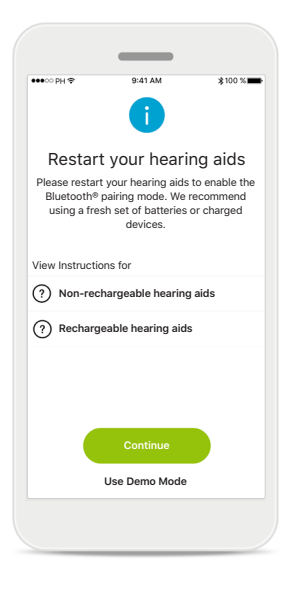

**Pairing instructions**

your device.

Tap [**Continue**] to initiate the search process. Tap either the Instructions for non-rechargeable or

rechargeable hearing aids to review the instructions for

# $\sim$  $\mathbf{x}$

#### **Searching**

The app is searching for compatible hearing aids and will display them once they are detected.

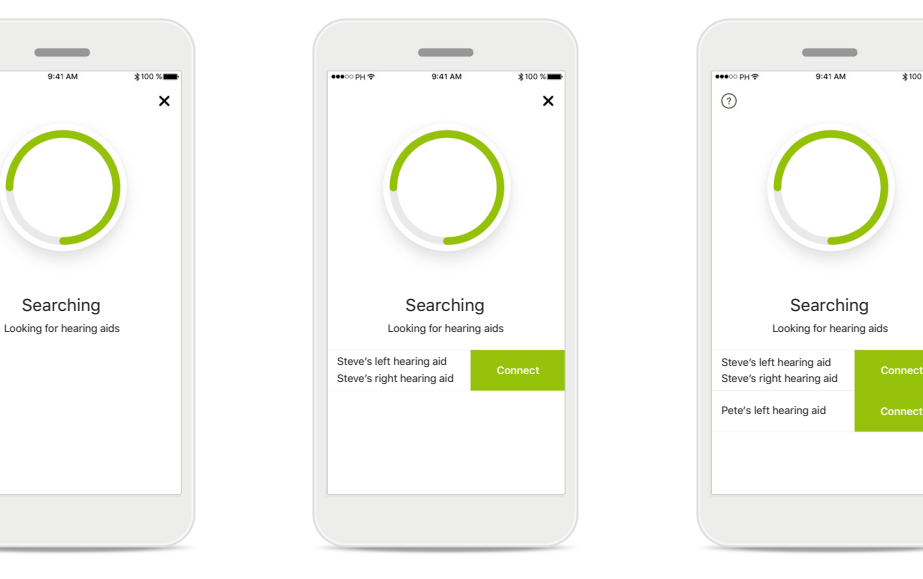

#### **Selecting**

Tap [**Connect**] when your hearing aids appear in the list.

#### **Multiple**

Steve's left hearing aid

 $\odot$ 

Pete's left hearing aid

If multiple hearing aids are detected, they will be displayed accordingly.

**Connect** 

 $*100$  %

 $\boldsymbol{\mathsf{x}}$ 

## **Connecting your hearing aids**

**To connect Bluetooth enabled hearing aids with the Phonak Remote app, please follow the instructions below.**

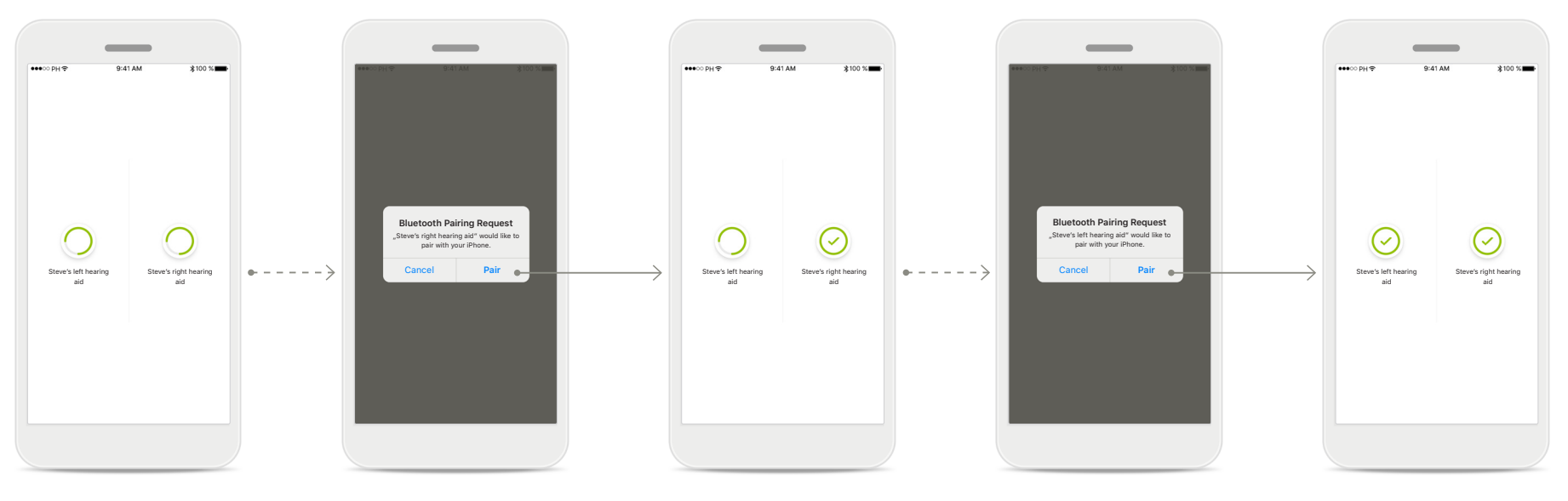

**Pairing the hearing aids** The app will now proceed to connect to each hearing aid separately.

**Confirm the pairing request** On iOS devices please confirm by tapping [**Pair**] in the popup.

#### **Pairing the second hearing aid**

The app will now proceed to connect to the other hearing aid.

**Confirm the pairing request** On iOS devices please confirm by tapping [**Pair**] in the popup.

#### **Pairing complete**

Both hearing aids are now paired.

## **Troubleshooting the pairing**

#### **Possible errors during the setup process.**

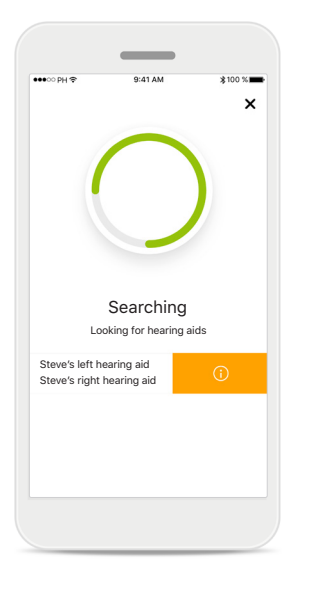

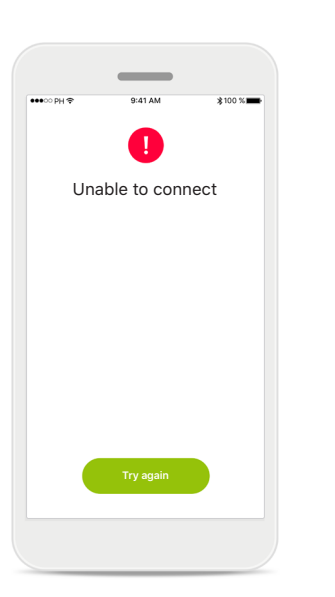

#### **Incompatible devices** The app cannot connect to the devices because they are not compatible.

#### **Connection error**

Connection to the hearing aids could not be established. Tap [**Try again**] to restart the process.

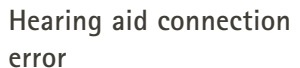

**Connect left side only**

Steve's right he aid

 $\circledcirc$ 

Steve's left hearing aid

Ĝ

If the pairing to one of the hearing aids fails, you can: 1. Tap [**Try again**] to

- restart the pairing process.
- 2. Continue with only one of the two hearing aids

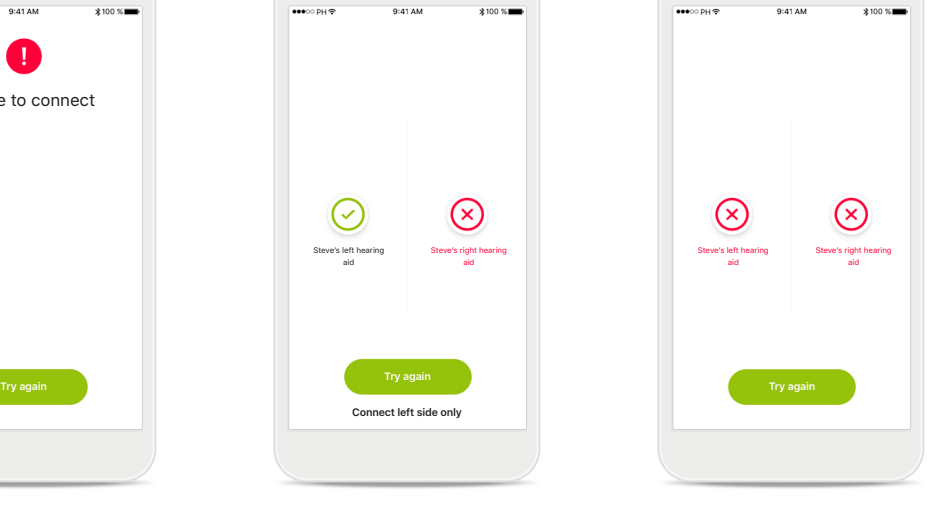

**Connection fails to both** Tap [**Try again**] to restart the pairing process and be sure to follow the instructions.

## **Phonak Remote main view**

#### **Functionalities available for all hearing aids.**

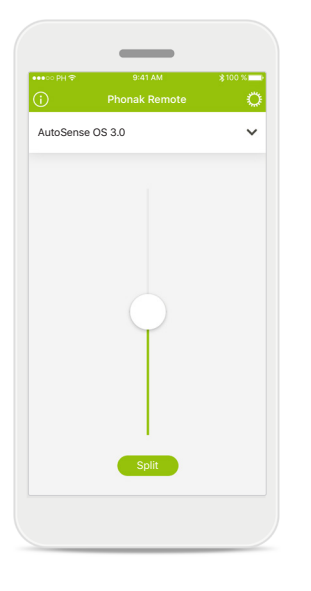

**Adjust hearing aid volume** Move the slider up or down to increase or decrease the hearing aid volume on both sides.

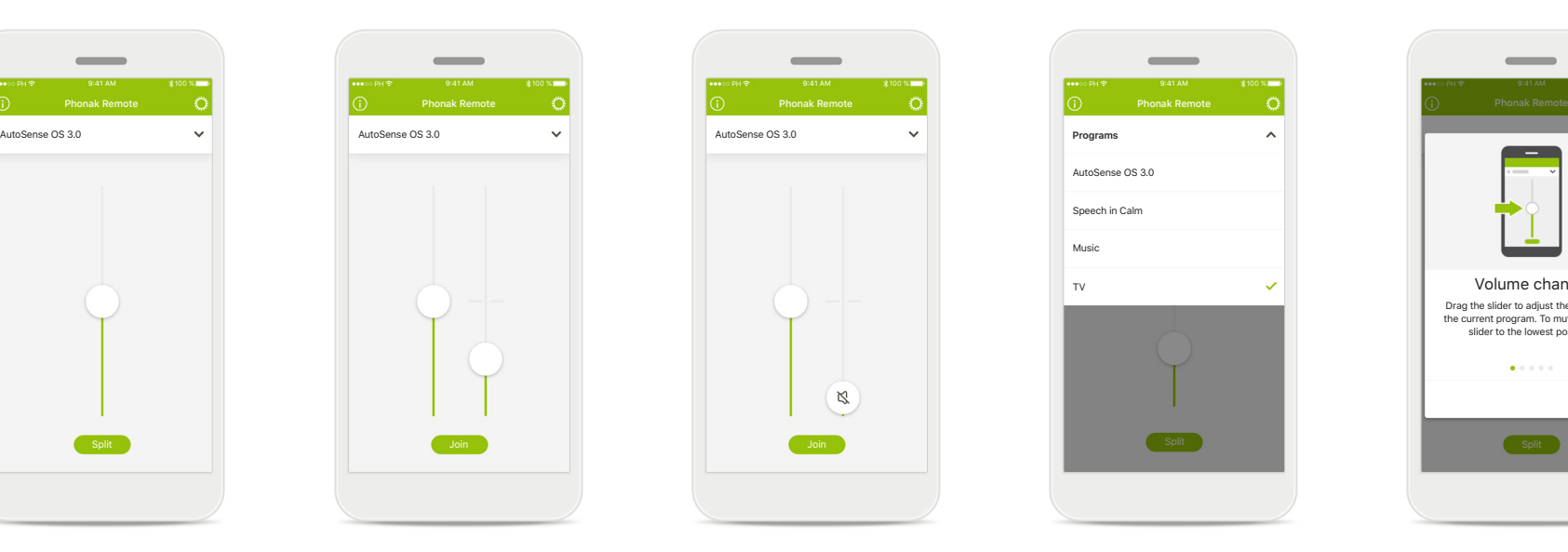

**Split the volume** Press the [**Split**] button to split the hearing aid volume slider to adjust each side separately.

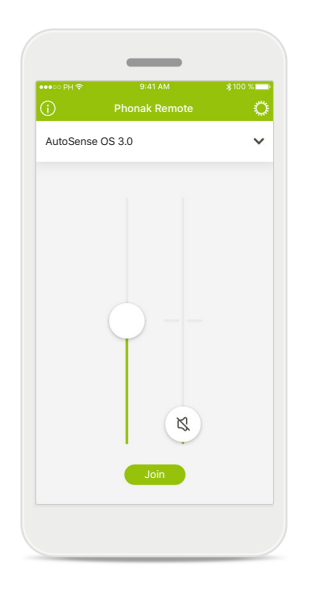

#### **Mute**

You can mute the hearing aid(s) by moving the volume slider all the way down.

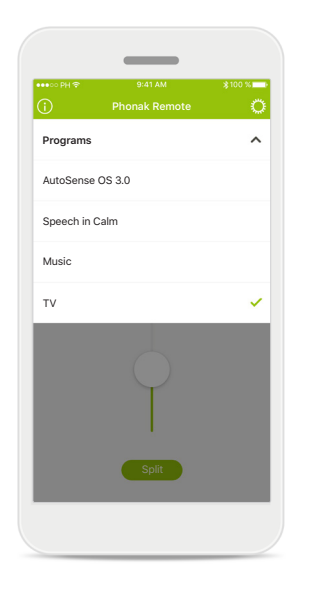

#### **Accessing programs**

Tap the menu above the volume slider to access the program list. The available programs depend on how your hearing aids have been set up by your hearing care professional.

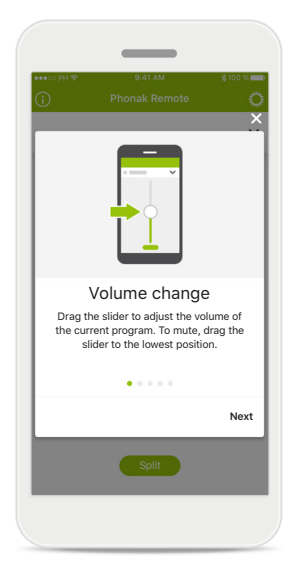

#### **Access to tips**

After tapping the [**i**] icon on the top left of the main screen, some basic tips on app usage are displayed.

## **Phonak Remote main view**

#### **Functionalities which are dependent on how the hearing aids were programmed, and what accessories you have.**

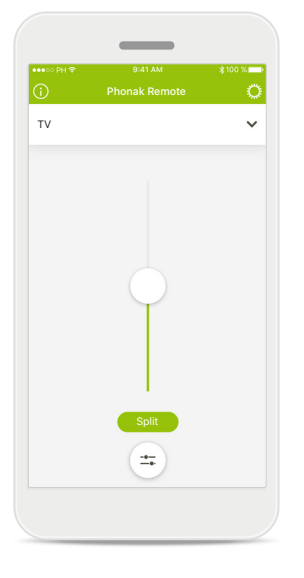

**Accessing program options** Some programs may offer further adjustment possibilities. When available, a special icon will appear at the bottom of the volume slider.

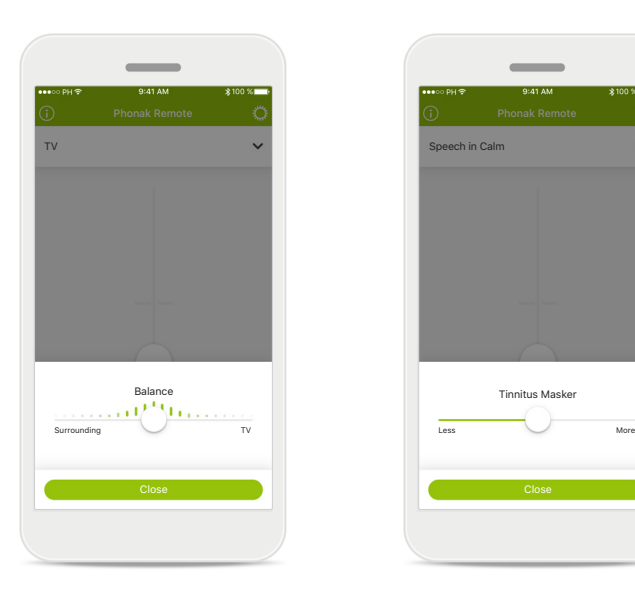

**Environmental Balance**

If you use an external streaming device, (e.g. TV Connector, music) you can choose to focus more on the streaming sound and less on the sounds around you.

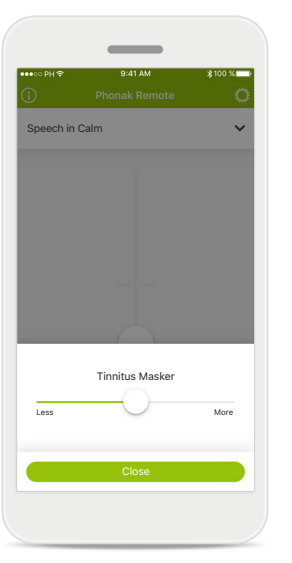

#### **Tinnitus masker**

If you have tinnitus, and have been instructed by your hearing care professional on how to use the Tinnitus Masker, you can adjust the volume of the masking noise here.

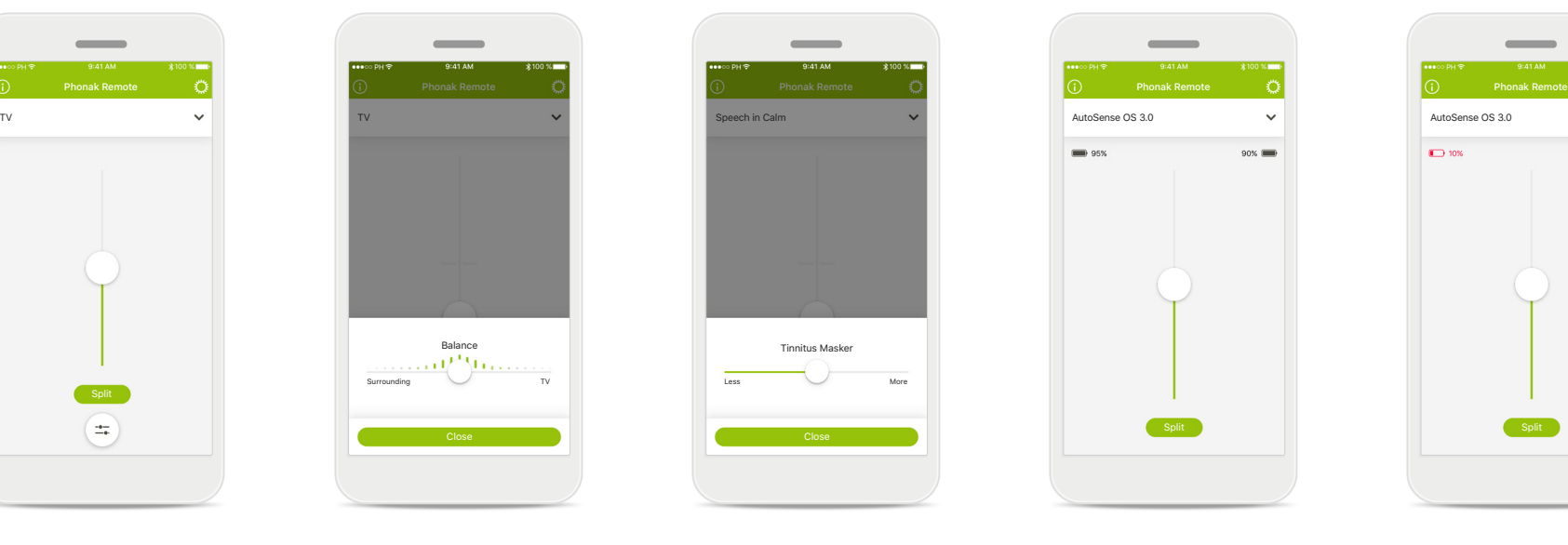

#### **Battery level**

For hearing aid models with rechargeable batteries, you can see the current status of charge.

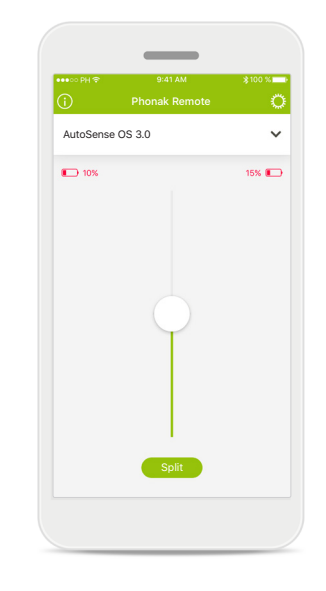

#### **Battery level**

If the battery charge is below 20% the icon and values turn red. Consider recharging your hearing aids soon.

## **Settings**

**General information about the app can be found in the settings.**

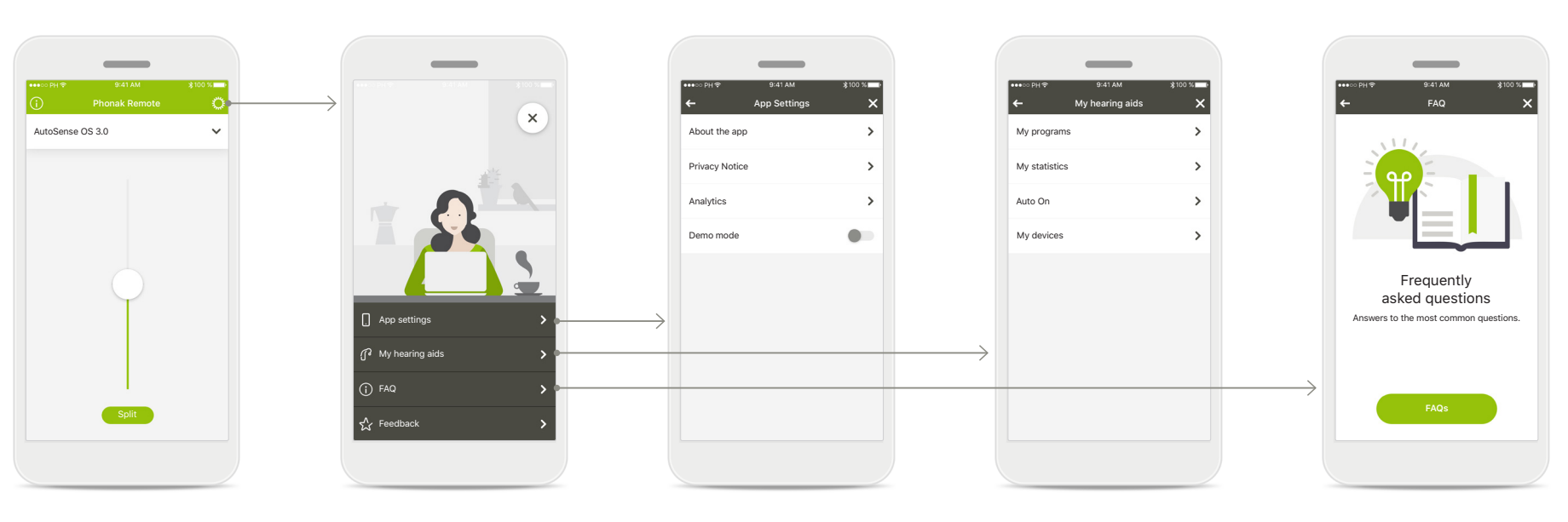

**Access the settings** Tap the [**gear icon**] on the top right of the main screen to access the settings.

**Settings**  On the settings screen all available settings are listed. **App settings** All app releated information can be accessed here.

#### **My hearing aids** All hearing aid related

information and configurations can be accessed here. Only rechargeable hearing aids offer the **Auto On** option. **FAQ**

Further information and assistance is available online.

## **Settings**

#### **Change program names**

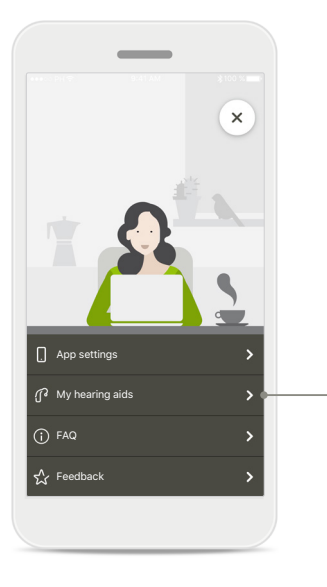

Auto On  $\rightarrow$ My devices  $\rightarrow$ 

**My hearing aids** Tap [**My hearing aids**] in the list.

**My programs**  Tap [**My programs**] in the list.

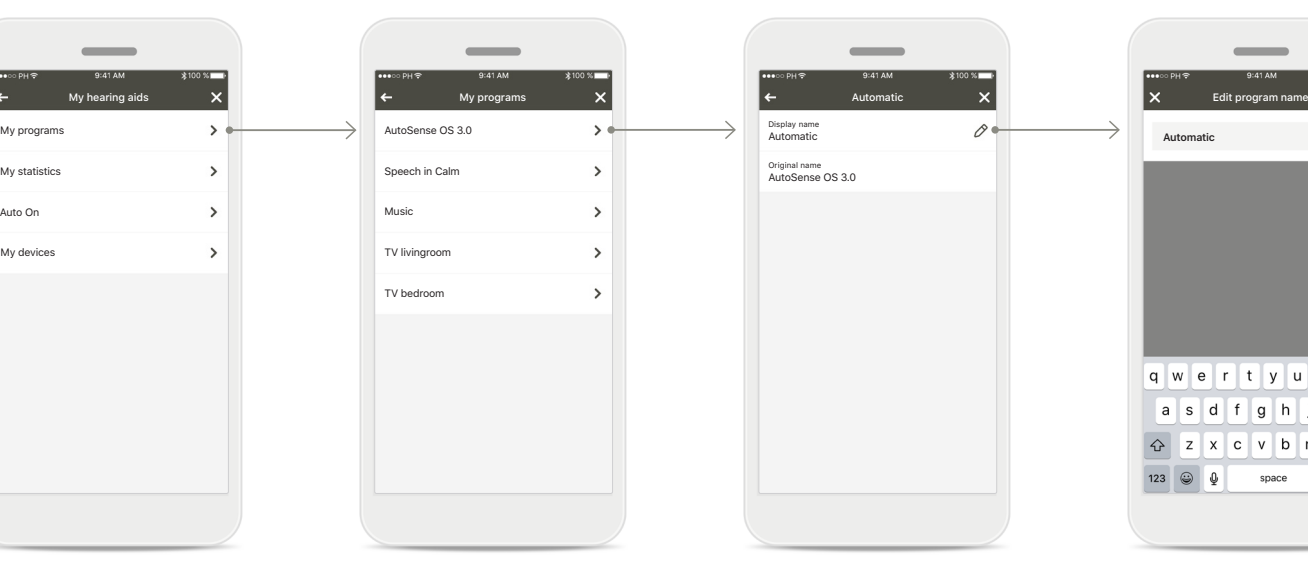

**Select program** Tap on the program you want to rename.

#### **Edit screen**

Display name

On the program detail page, tap on the [**Edit**] icon.

#### **Change label**

Rename the program in the input field and confirm by pressing the [**check icon**] icon on the top right. You can always cancel by tapping the [**X**] icon on the top left.

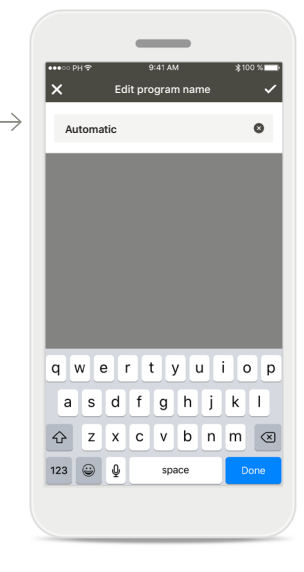

## **Settings**

#### **Reset the pairing**

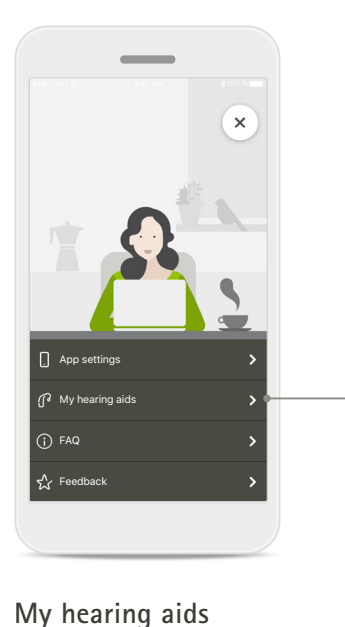

Tap [**My hearing aids**] in the

list.

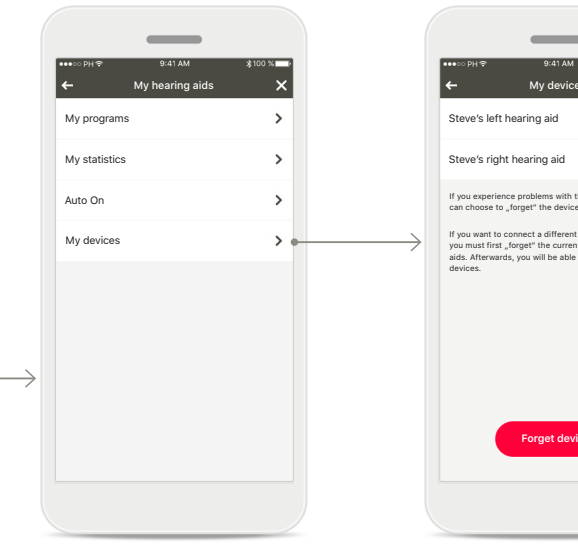

**My devices**  Tap [**My devices**] in the list.

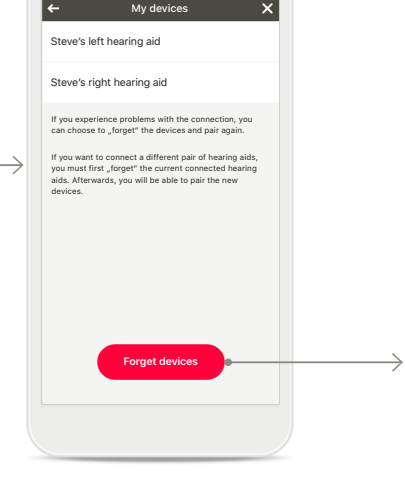

 $\sim$ 

**Forget devices** To delete the association between the hearing aid and your smartphone, please tap [**Forget devices**].

#### **Confirm**

To confirm, please tap [**Yes, forget**] in the popup.

**Yes, forget Cancel**

Forget hearing aids? The app will reset and you will need to pair your hearing aids again.

 $\bullet$ 

#### **Continue with pairing**

Follow the instructions for the pairing on page 5 to continue.

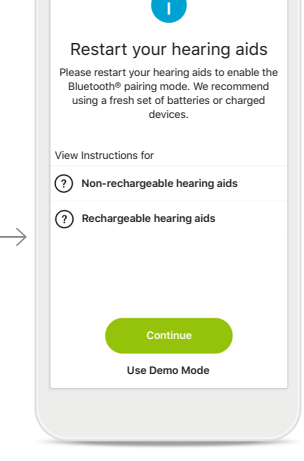

 $\sim$ 

 $*100$  %

## **Important safety information**

 $\bigcirc$ You have the responsibility of usage of the personal smartphone. Please handle the smartphone and usage of the app carefully.

To obtain a free paper copy of the instructions of use, please contact  $\circ$ your local Sonova representative. A copy will be sent within 7 days.

If the hearing aids do not respond to the device because of an  $\bigcirc$ unusual field disturbance, move away from the disturbing field.

### **Symbol explanation**

- $\Box$ This symbol indicates that it is important for the user to read and take into account the relevant information in this user guide.
- $\wedge$ This symbol indicates that it is important for the user to pay attention to the relevant warning notices in this user guide.
- $\bigcap$ Important information for handling and product safety.
- $\epsilon$ With the CE symbol, Sonova AG confirms that this Phonak product meets the requirements of the Medical Devices Directive 93/42/EEC. CE mark applied 2018.

The numbers after the CE symbol correspond to the code of certified institutions that were consulted under the above-mentioned directives.

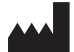

Sonova AG · Laubisrütistrasse 28 CH-8712 Stäfa · Switzerland www.phonak.com **0459**

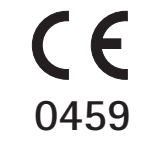